# **Manual > Importing Invoices Declared in e-Way Bill System into Form GSTR-1**

## **How can I import invoices, declared in e-Way Bill System, into Form GSTR-1?**

<span id="page-0-0"></span>To import invoices, declared in e-Way Bill System, into Form GSTR-1; perform following steps:

1. [Login, navigate to GSTR-1 page and generate GSTR-1 Summary](https://tutorial.gst.gov.in/userguide/returns/index.htm#t=Creation_of_Outward_Supplies_Return_in_GSTR-1.htm)

- 2. Import invoices, declared in e-Way Bill System**,** into the following three tiles of the generated GSTR-1 Summary page:
- I. [4A, 4B, 4C, 6B, 6C B2B Invoices](#page-2-0) *(To import invoices for taxable outward supply transactions between registered taxable entities/persons)*
- II. [5A, 5B B2C \(Large\) Invoices](#page-11-0) *(To import invoices* for taxable outward inter-State supply transactions between a Registered Supplier and an Unregistered Buyer, where the invoice value is more than Rs 2.5 lakh*)*
- III. [12 HSN-wise-summary of outward supplies](#page-14-0) *(To download the summarized HSN-wise invoices of all outward supplies)*

*Click each hyperlink to know more.*

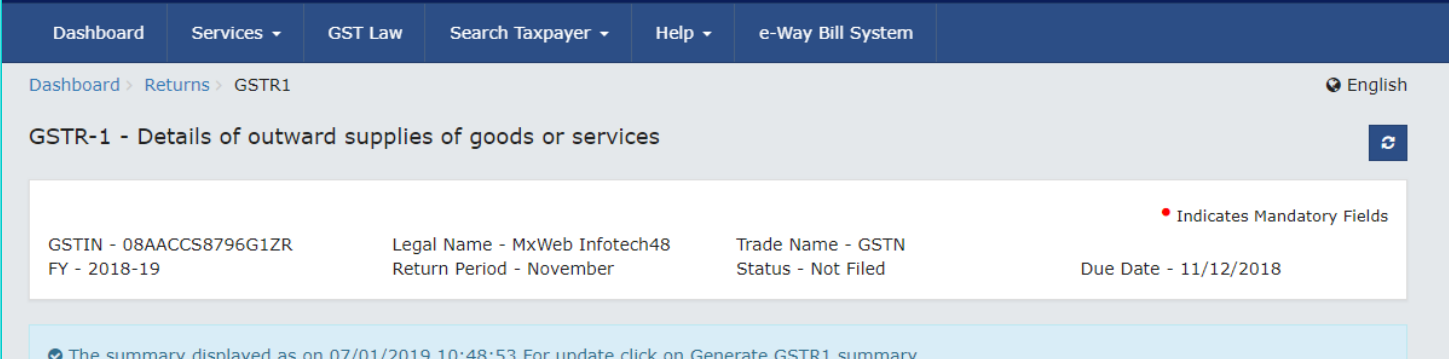

**GSTR-1 - Invoice Details** \*\* Important Notice: If the invoices are more than 500. Please check here 5A, 5B - B2C (Large) Invoices  $\mathbf{o}$ 9B - Credit / Debit Notes  $\mathbf o$ 4A, 4B, 4C, 6B, 6C - B2B  $\mathbf{1}$ **Invoices** (Registered) **Total Value** Total Taxable Value Total Tax Liability **Total Value Total Taxable Value Total Taxable Value** ₹ 0.00 ₹ 0.00 ₹ 0.00 ₹ 0.00 ₹7,94,644.32 ₹45,646.32 **Total Tax Liability Total Tax Liability** ₹ 0.00  $7.417.64$ "Total tax liability" includes tax payable by r **IMPORT EWB DATA**  $\ddot{\mathbf{d}}$ **IMPORT EWB DATA**  $\ddot{\mathbf{e}}$  $\mathbf 0$  $\mathbf{o}$  $\mathbf{0}$ 9B - Credit / Debit Notes **6A - Exports Invoices** 9A - Amended B2B Invoices (Unregistered) Total Taxable Value Total Tax Liability Total Value Total Taxable Value Total Value Total Taxable Value ₹ 0.00 ₹ 0.00 ₹ 0.00 ₹ 0.00 ₹ 0.00  $0.00$ Total Tax Liability Total Tax Liability ₹ 0.00  $70.00$ 

https://tutorial.gst.gov.in/userguide/returns/index.htm#t=Manual\_Importing\_e-Way\_Bill\_Data\_in\_Form\_GSTR-1.htm 1/19

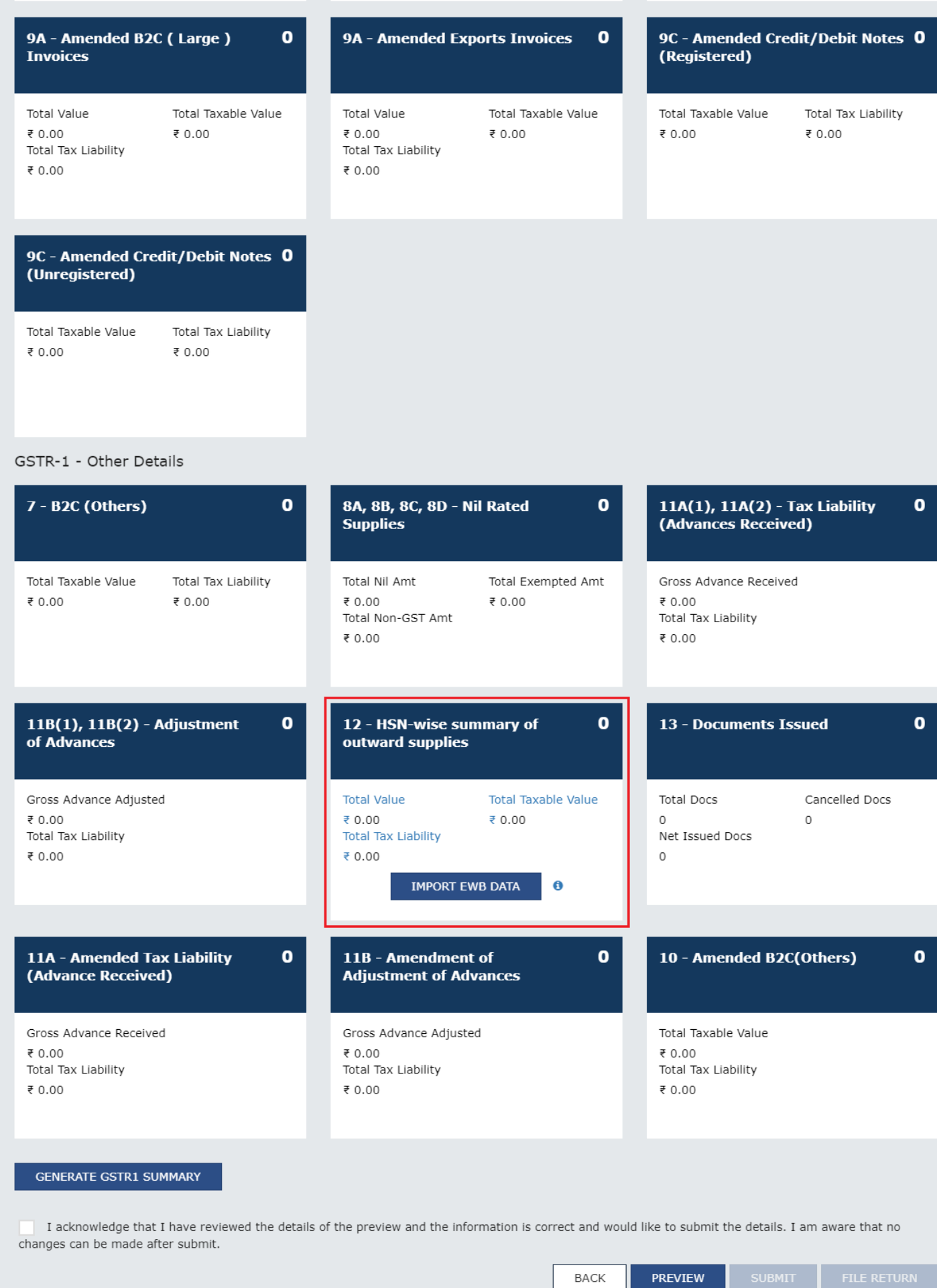

https://tutorial.gst.gov.in/userguide/returns/index.htm#t=Manual\_Importing\_e-Way\_Bill\_Data\_in\_Form\_GSTR-1.htm 2/19

SUBMIT

**BACK** 

#### <span id="page-2-0"></span>**I. 4A, 4B, 4C, 6B, 6C - B2B Invoices**

To import B2B EWB invoices in the Form GSTR-1, perform following steps:

1. Click the **IMPORT EWB DATA** button in the "4A, 4B, 4C, 6B, 6C - B2B Invoices" tile.

**Note:** EWB details shall be available in GST portal based on the e-Way bills raised during the relevant tax period.

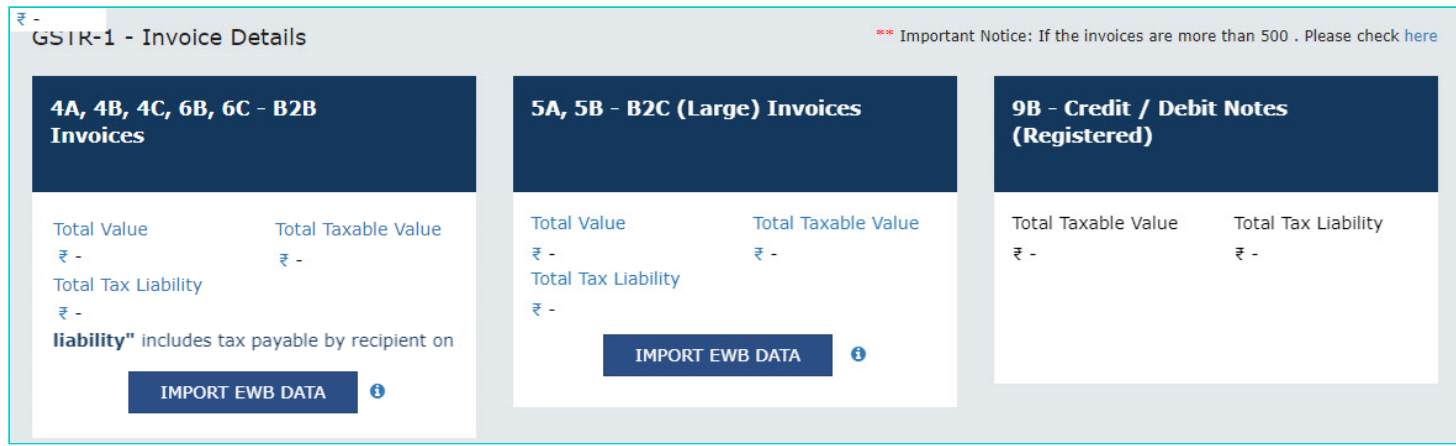

2. Based on the number of invoices of current tax period present in the EWB System, a page will be displayed. Click the following hyperlinks to know what happens in each case:

2a. [If the number of invoices are less than 50](#page-2-1)

- 2b. [If the number of invoices are more than 50 but less than 500](#page-7-0)
- 2c. [If the number of invoices are more than 500](#page-8-0)

#### <span id="page-2-1"></span>**2a. If the number of B2B EWB invoices are less than 50**

If the number of invoices are less than 50, following page gets displayed. Perform the steps as mentioned below or click the **BACK** button to go to the previous page.

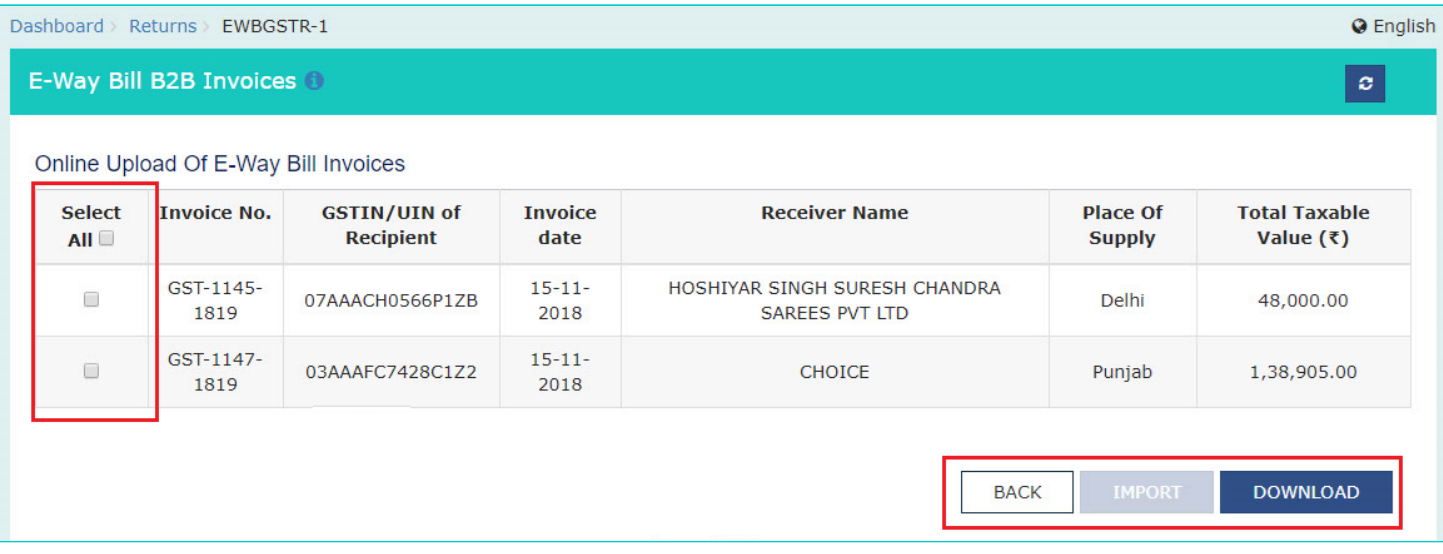

2a(i). If required, click the **DOWNLOAD** button to download the invoices in CSV format.

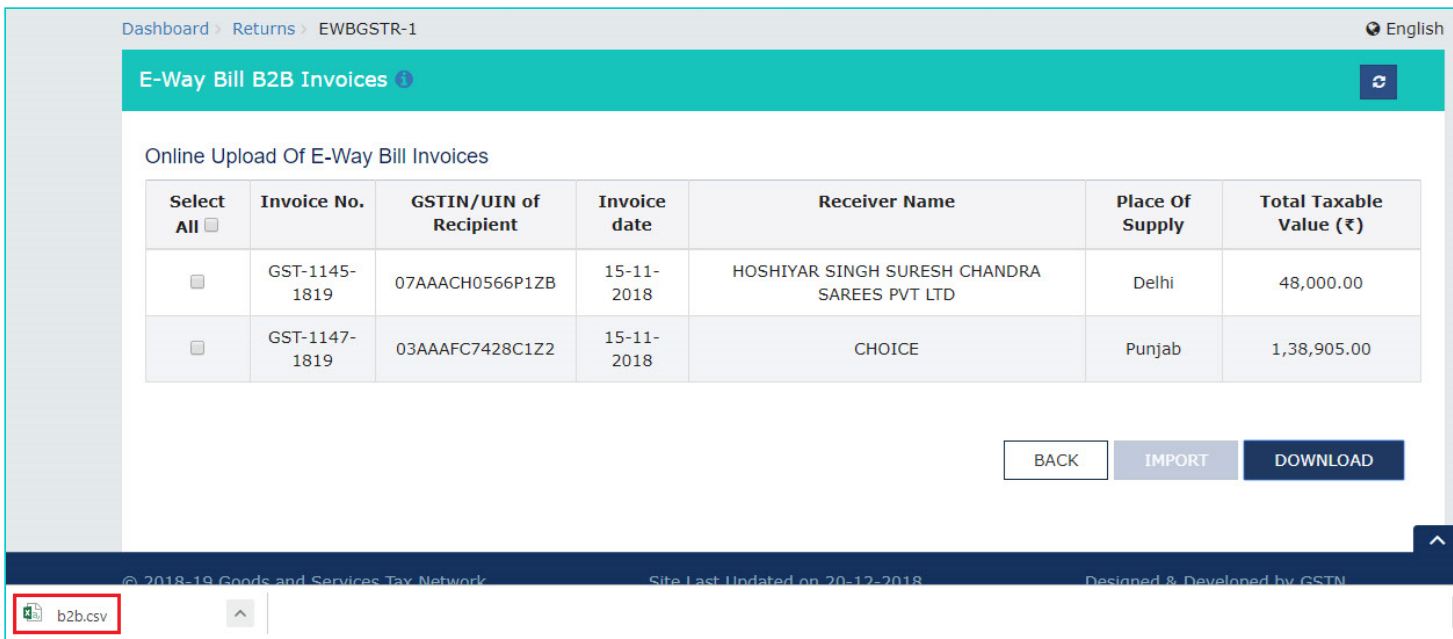

2a(ii). Select all the invoices by selecting the **All** selection box or select the selection boxes against the invoices to be imported. As you make your selection, the "IMPORT" button gets enabled. Click the **IMPORT** button.

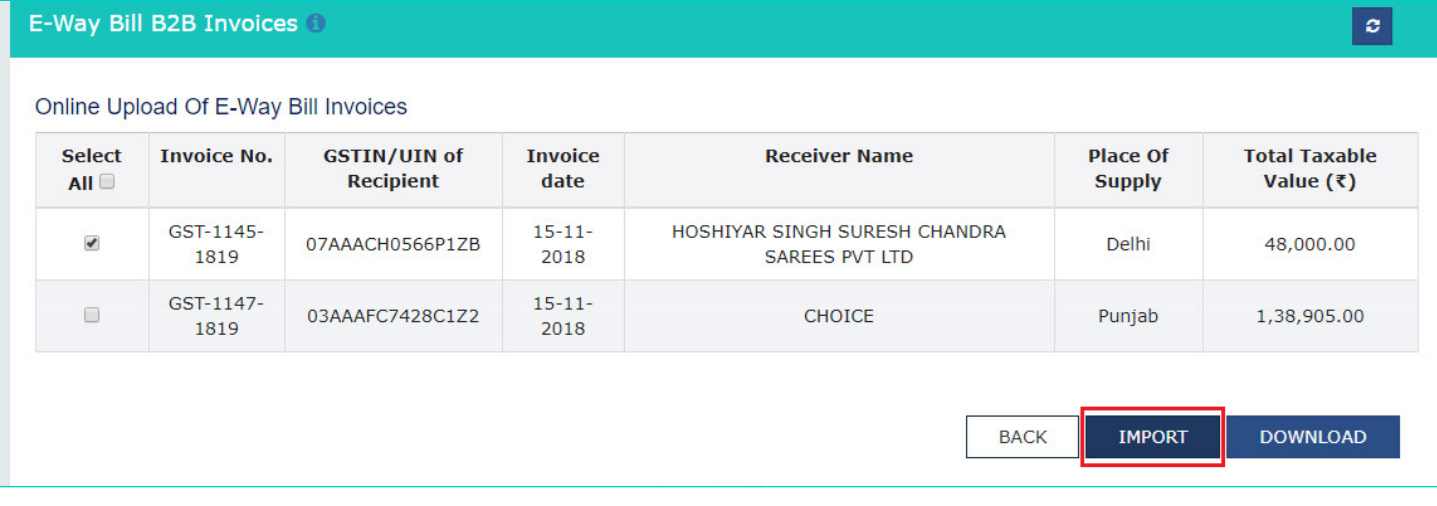

2a(iii). An Information popup is displayed. Click the **OK** button.

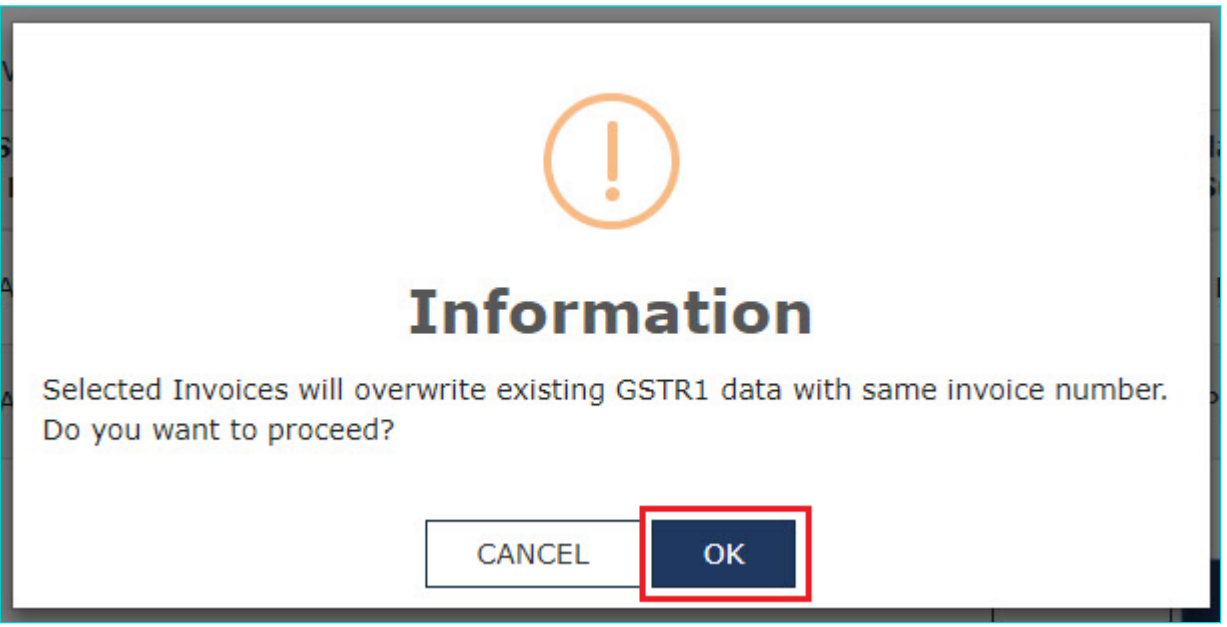

2a(iv). A Success popup is displayed. Click the **CLOSE** button.

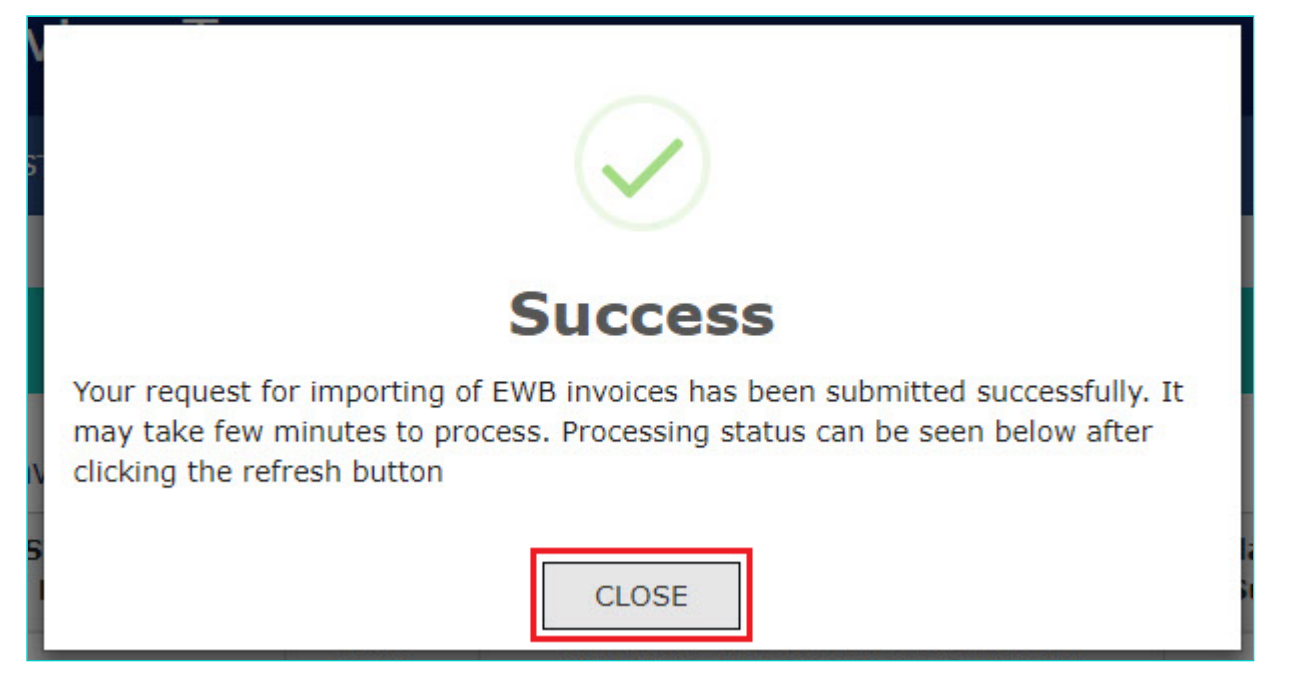

2a(v). After a few minutes, click the refresh button on the top and processing Status gets displayed in the "Import History" table.

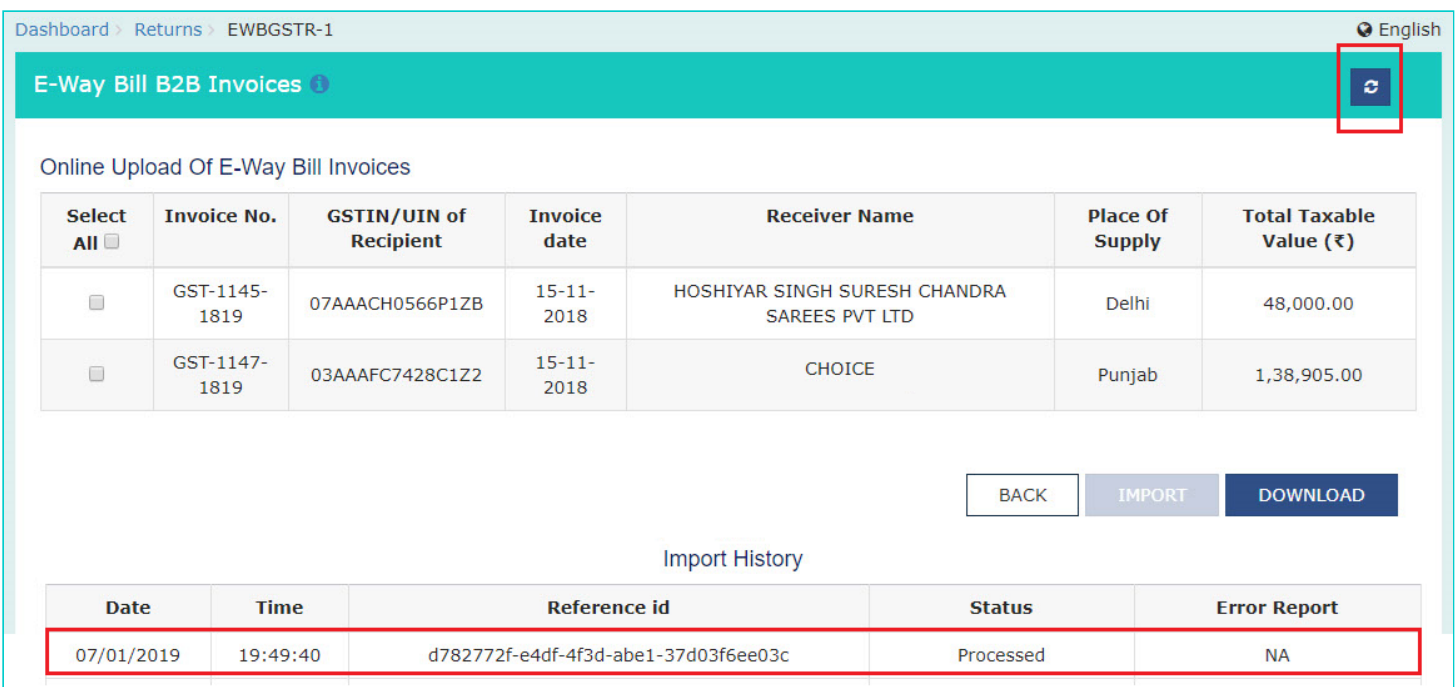

**Note:** In case the invoices are processed with error, error report gets generated in JSON format, which can be viewed in the Offline tool to correct the same. Please click [here](https://tutorial.gst.gov.in/downloads/invoiceuploadofflineutility.pdf). to view the step-by-step instructions on how to do this in the "Open Downloaded Error File – GSTR1" section of the Offline Tool Manual.

2a(vi). Click BACK and the imported B2B EWB invoice details would be reflected in the tile.

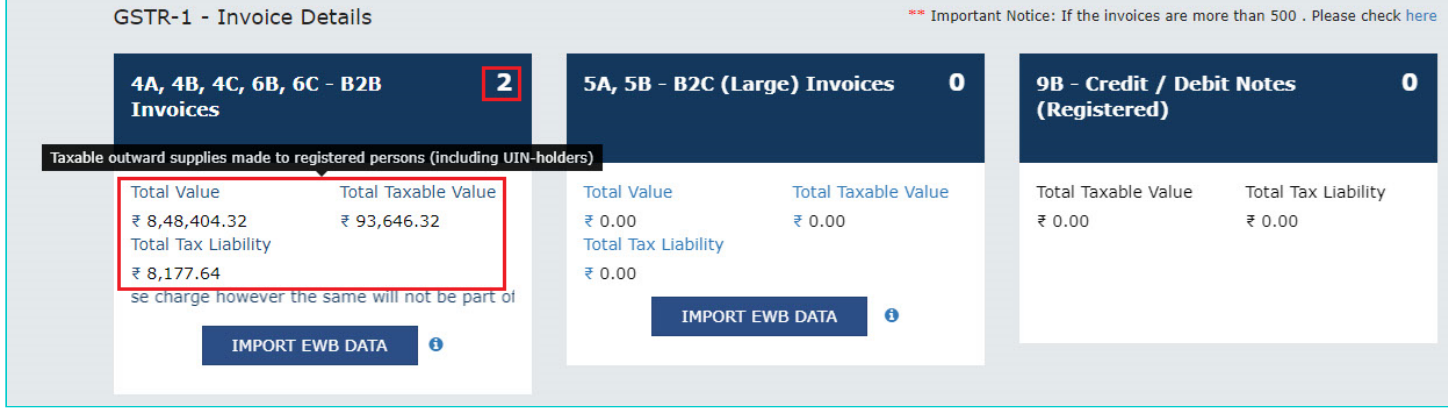

2a(vii). Click the tile to cross-check all the processed invoices. The imported B2B EWB invoice would be listed on the top of the "Processed Invoices" list.

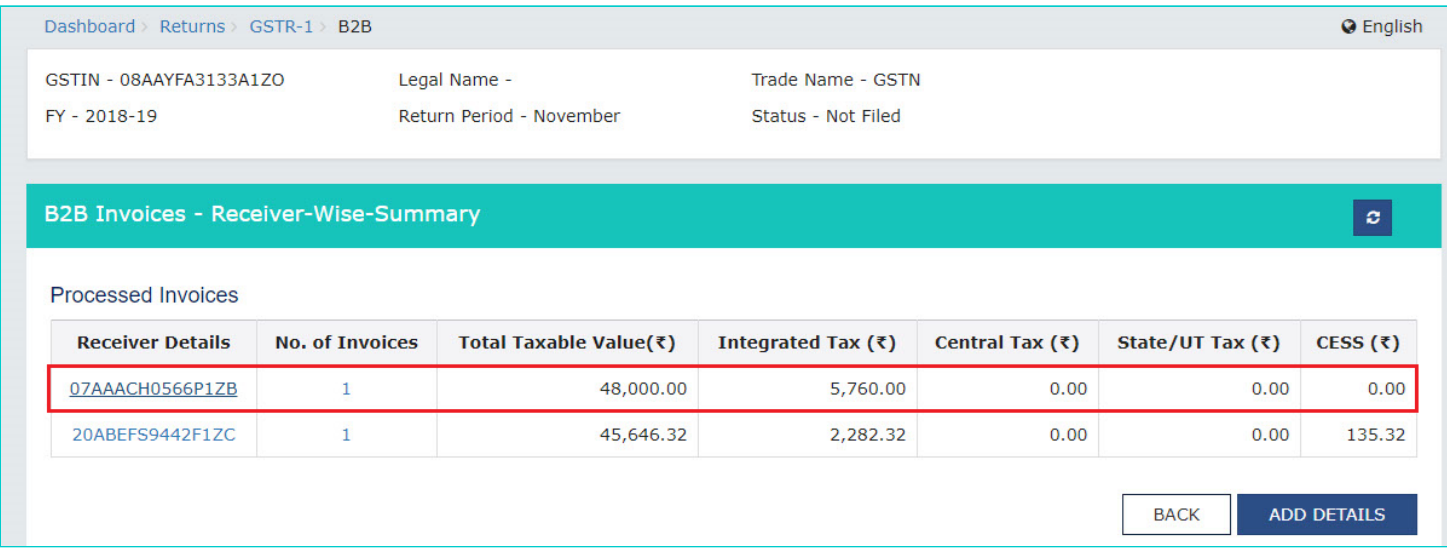

2a(viii). To edit the imported B2B EWB processed invoice, click its hyperlink in the **"Receiver Details"** column.

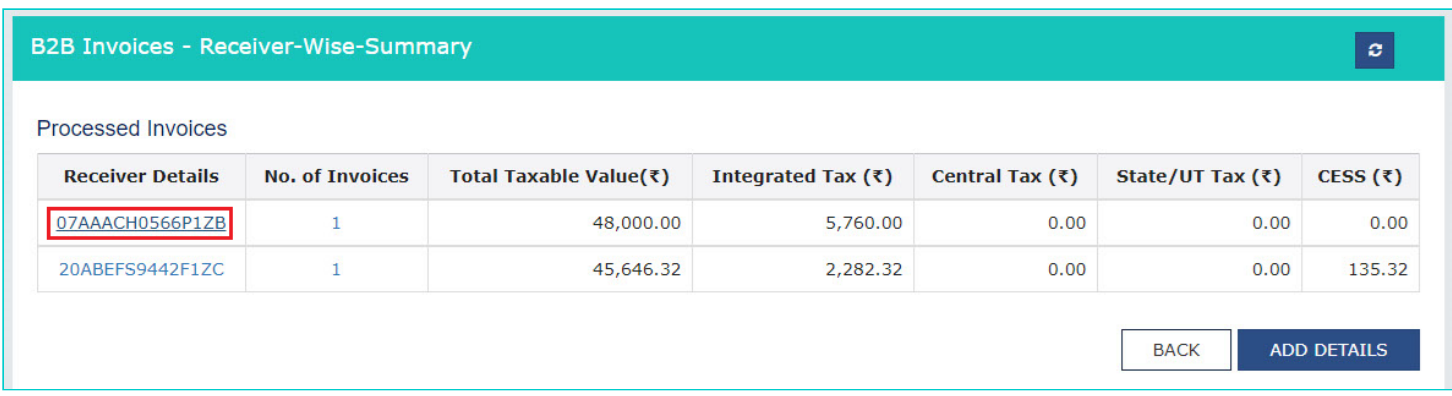

2a(ix). The B2B Invoices-Summary page is displayed. Click the Edit button in the "Actions" column or the hyperlink in the "Invoice No." column to make changes to the invoice.

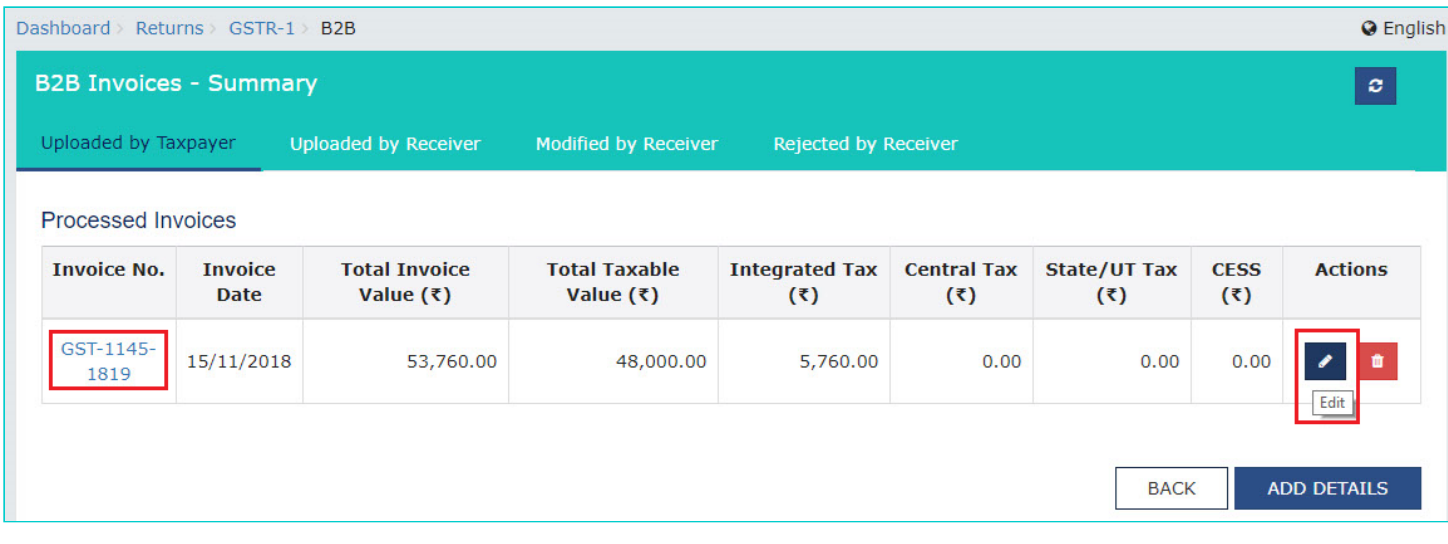

#### [Go back to the Main Menu](#page-0-0)

## <span id="page-7-0"></span>**2b. If the number of B2B EWB invoices are more than 50 but less than 500**

If the number of invoices are more than 50 but less than 500, following page gets displayed. Perform the steps as mentioned below or click the **BACK** button to go to the previous page.

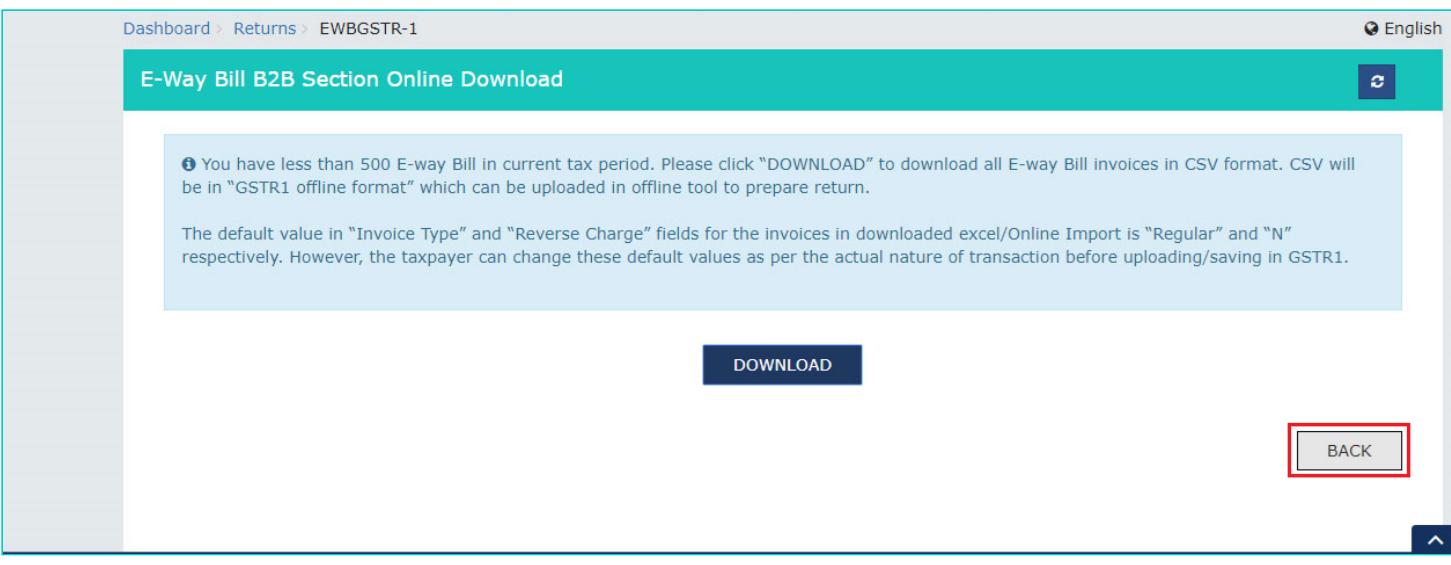

2b(i). Click the **DOWNLOAD** button. A "b2b.csv" file gets downloaded as shown below.

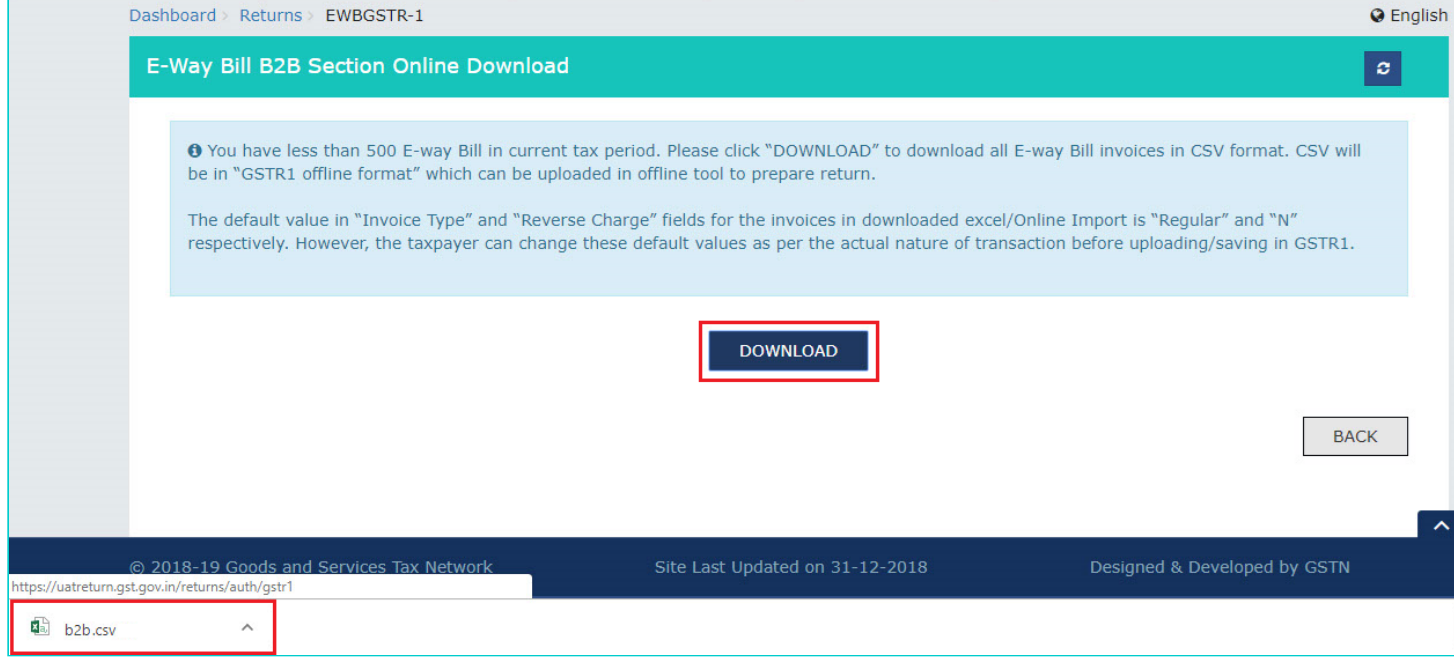

2b(ii). To view the downloaded B2B EWB invoices, click on the downloaded **b2b.csv** sheet to open it. To upload these B2B EWB invoices using the offline utility, please follow the steps mentioned [here.](https://tutorial.gst.gov.in/downloads/invoiceuploadofflineutility.pdf)

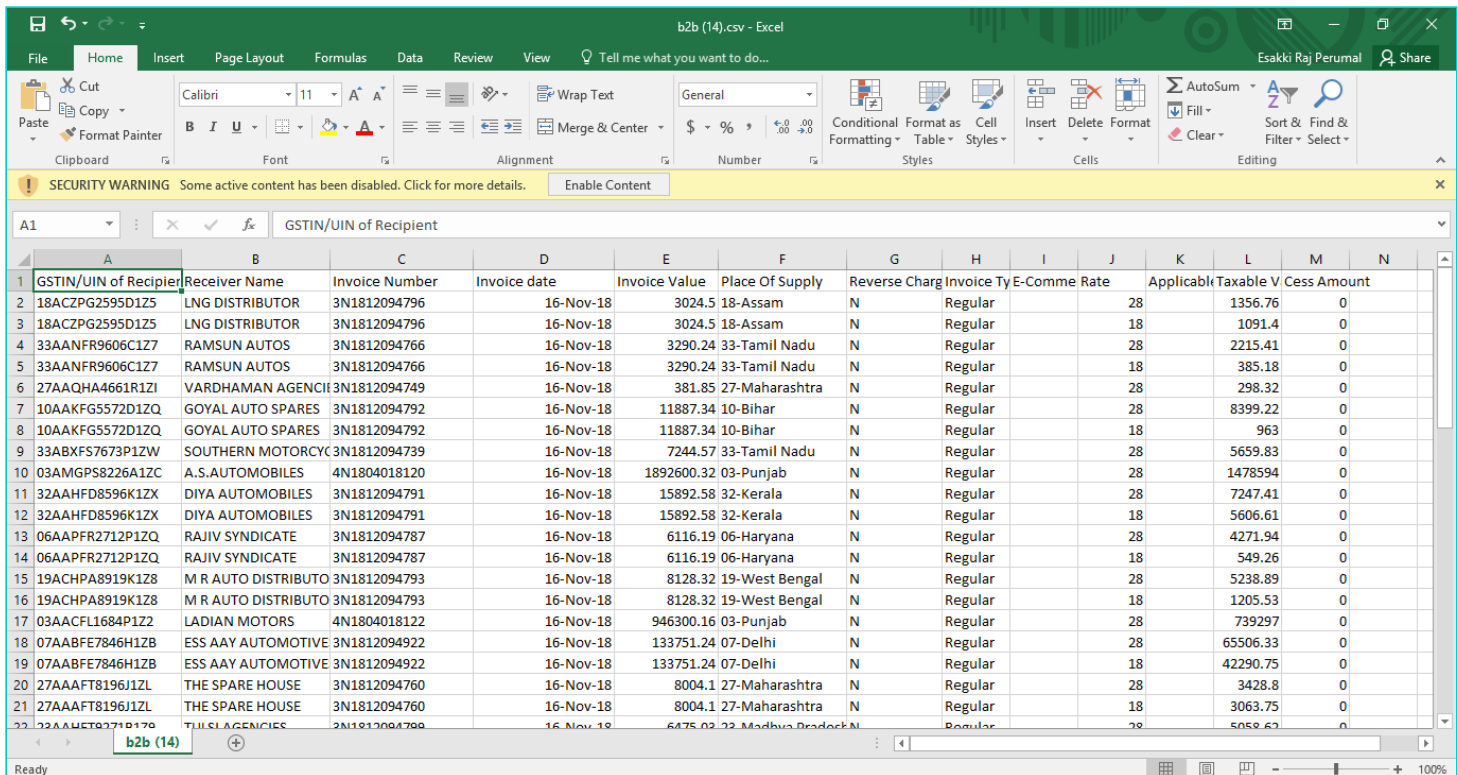

#### [Go back to the Main Menu](#page-0-0)

#### <span id="page-8-0"></span>**2c. If the number of B2B EWB invoices are more than 500**

If the number of invoices are more than 500, following page gets displayed. Perform the steps as mentioned below or click the **BACK** button to go to the previous page.

https://tutorial.gst.gov.in/userguide/returns/index.htm#t=Manual\_Importing\_e-Way\_Bill\_Data\_in\_Form\_GSTR-1.htm 9/19

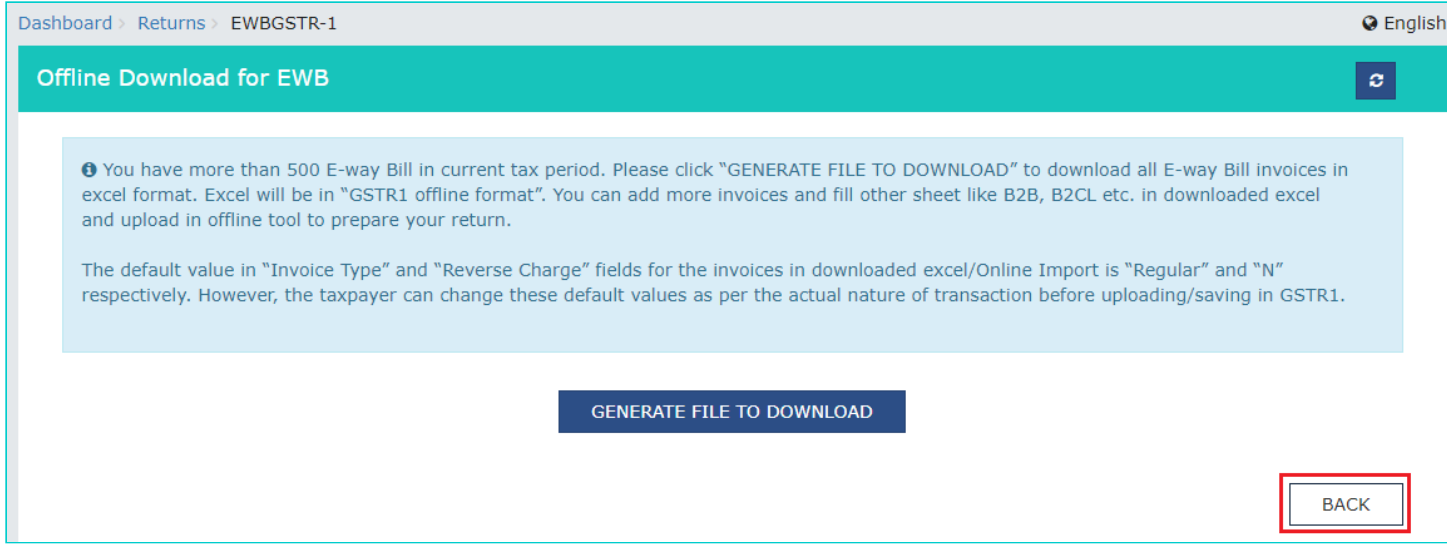

#### 2c(i). Click the **GENERATE FILE TO DOWNLOAD** button.

2c(ii). A message asking you to wait for 20 minutes gets displayed.

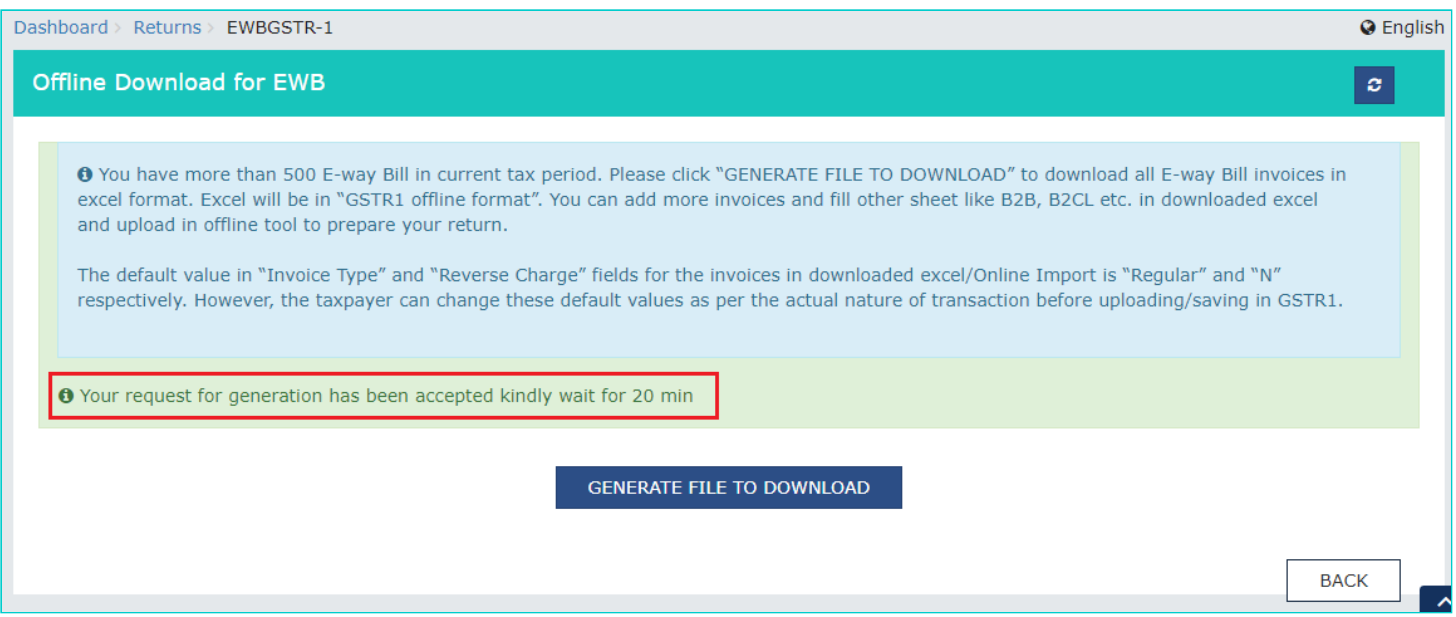

2c(iii). After 20 minutes, another message is displayed and a download link is also provided below the **GENERATE FILE TO DOWNLOAD** button. Click the link to download a zipped folder containing the B2B EWB invoices in excel format.

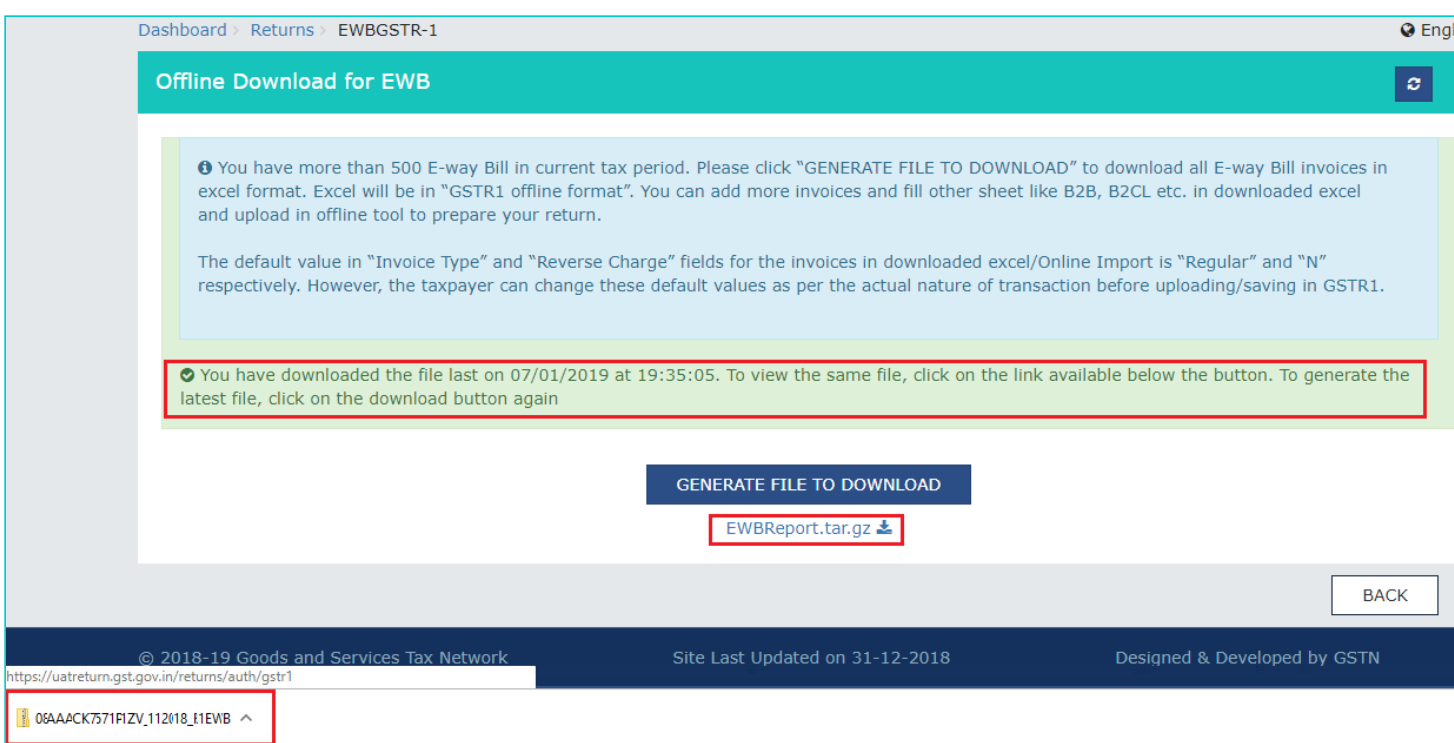

2c(iv). Right-click on the zipped folder and click **Extract All**.

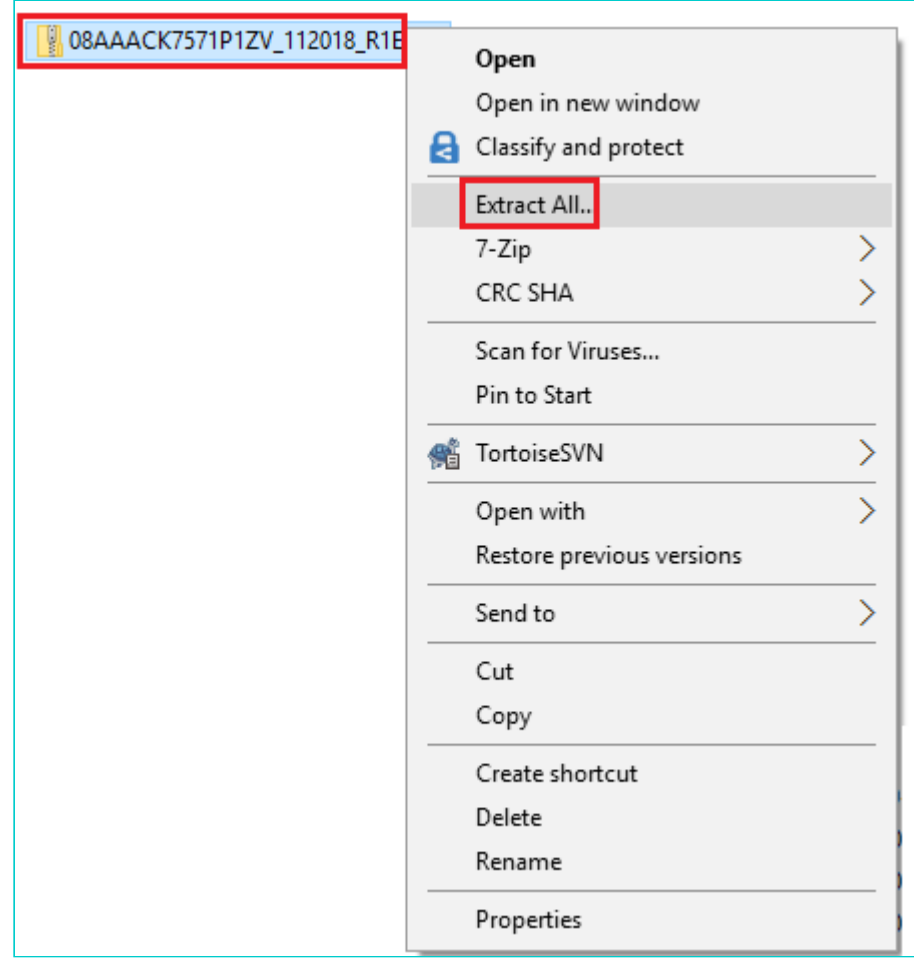

2c(v) Unzipped Excel File gets displayed. Click it to open it.

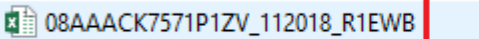

1/23/2019 10:40 PM Microsoft Excel W... **18 KB** 

2c(vi). The downloaded B2B EWB invoices get displayed. To upload these invoices using the offline utility, follow the steps mentioned **here**.

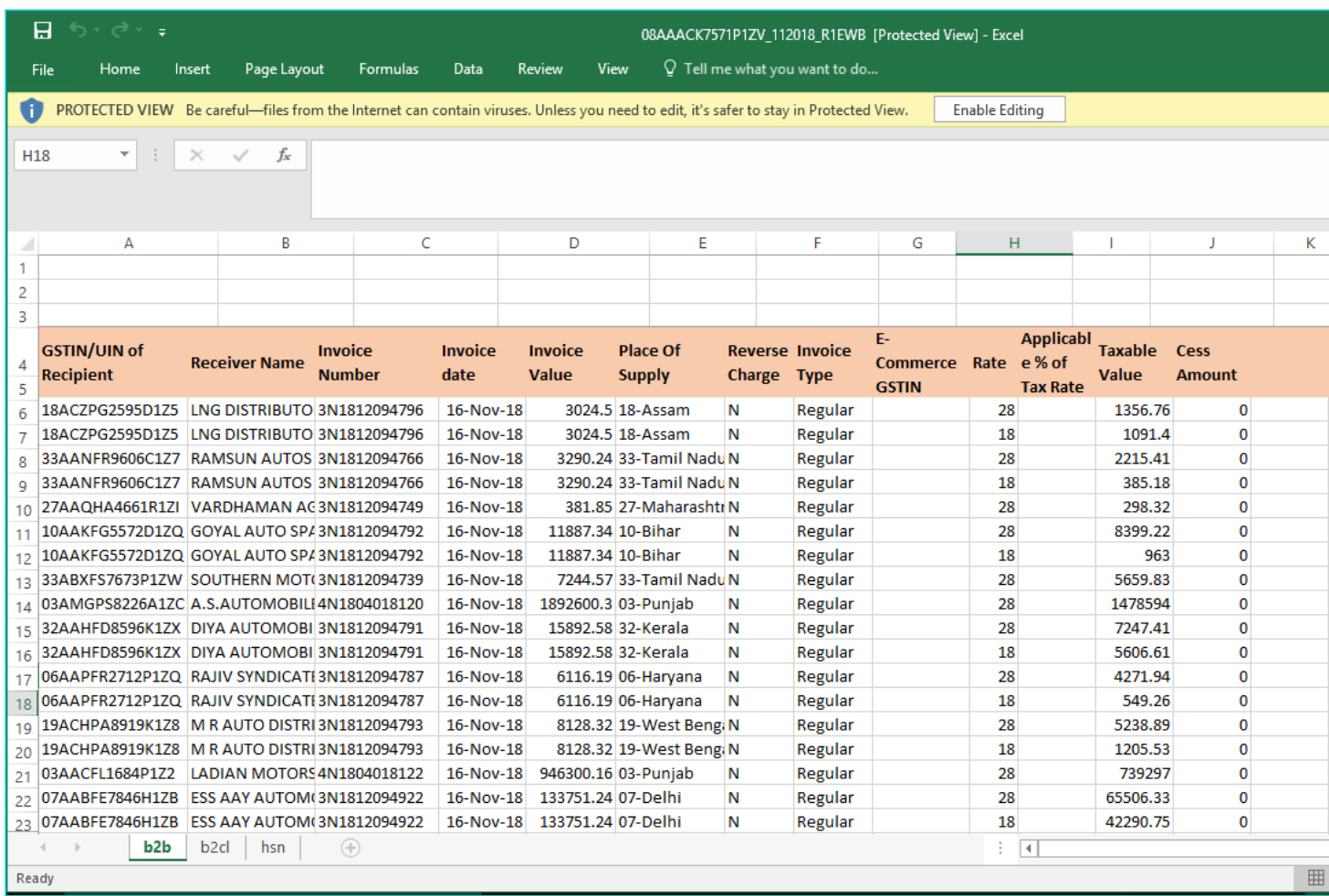

#### [Go back to the Main Menu](#page-0-0)

## <span id="page-11-0"></span>**II. 5A, 5B - B2C (Large) Invoices**

To import B2CL EWB invoices in Form GSTR-1, perform the following steps:

1. Click the **IMPORT EWB DATA** button in the "5A, 5B - B2C (Large) Invoices" tile.

**Note:** EWB details shall be available in GST portal based on the e-Way bills raised during the relevant tax period.

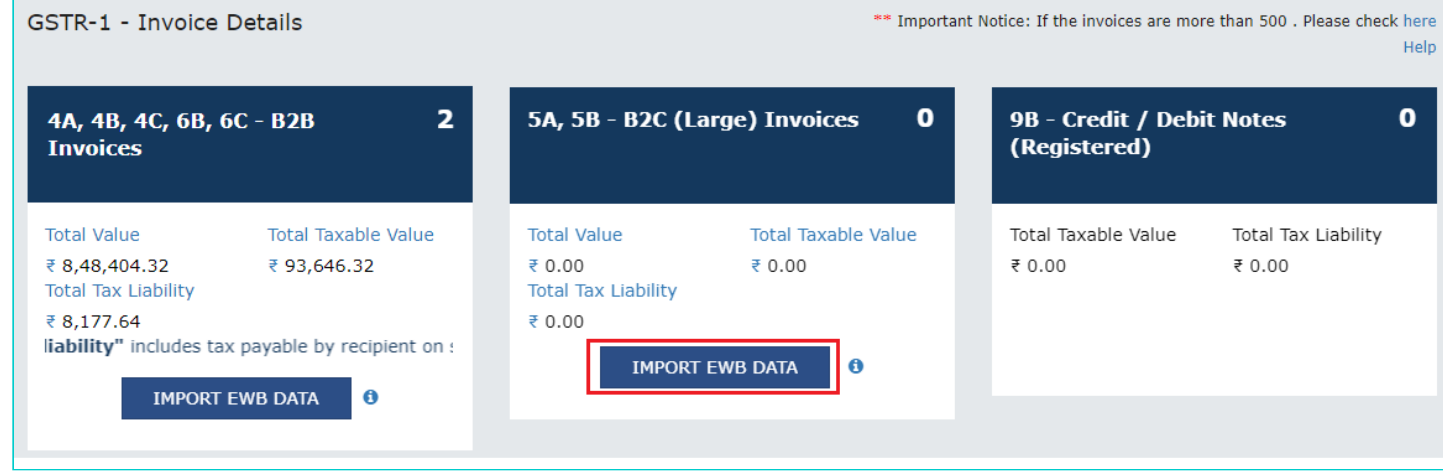

2. Based on the number of invoices of current tax period present in the EWB System, a page will be displayed. Click the following hyperlinks to know what happens in each case:

- 2a. [If the number of invoices are less than 50](#page-12-0)
- 2b. [If the number of invoices are more than 50 but less than 500](#page-12-1)
- 2c. [If the number of invoices are more than 500](#page-14-1)

## <span id="page-12-0"></span>**2a. If the number of invoices are less than 50**

If the number of invoices are less than 50, following page gets displayed. Perform the same steps you would have performed to import B2B invoices, as mentioned [here](#page-2-1).

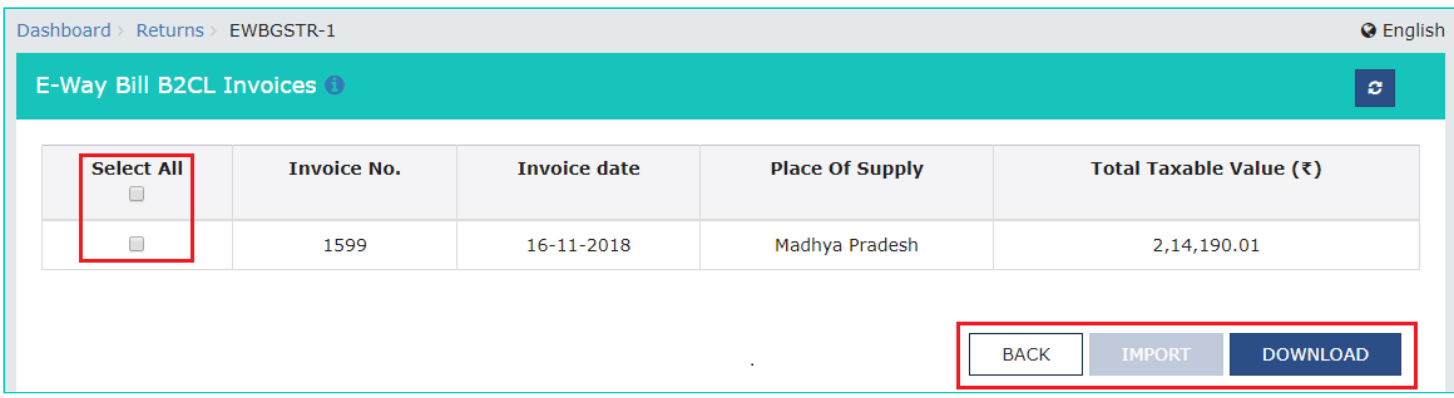

[Go back to the Main Menu](#page-0-0)

### <span id="page-12-1"></span>**2b. If the number of B2CL EWB invoices are more than 50 but less than 500**

If the number of invoices are more than 50 but less than 500, following page gets displayed. Perform the steps as mentioned below.

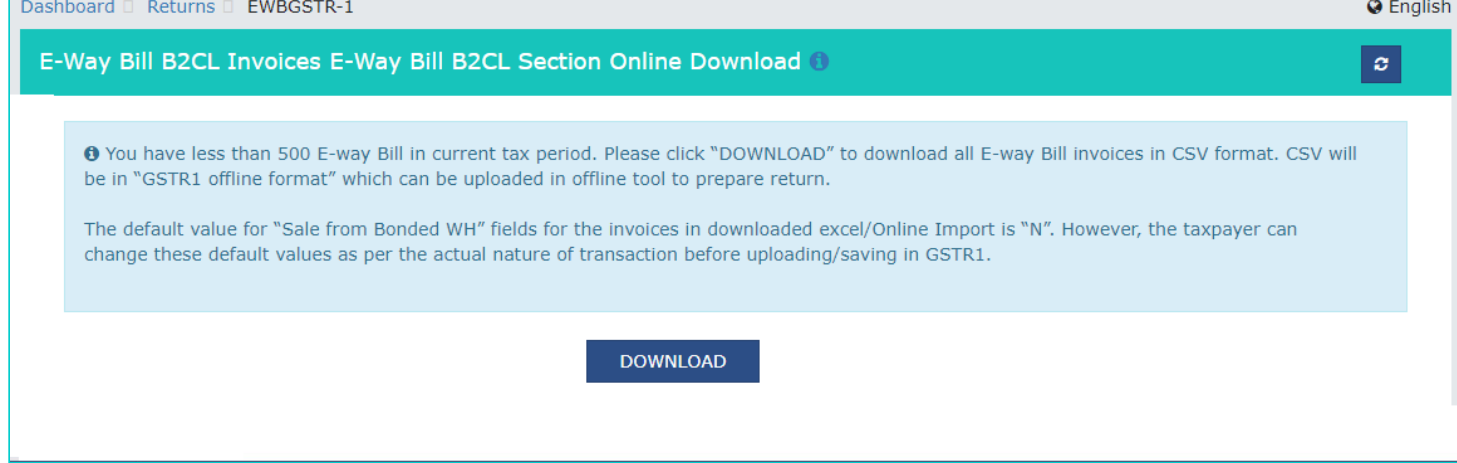

2b(i). Click the **DOWNLOAD** button. A "b2cl.csv" file gets downloaded as shown below.

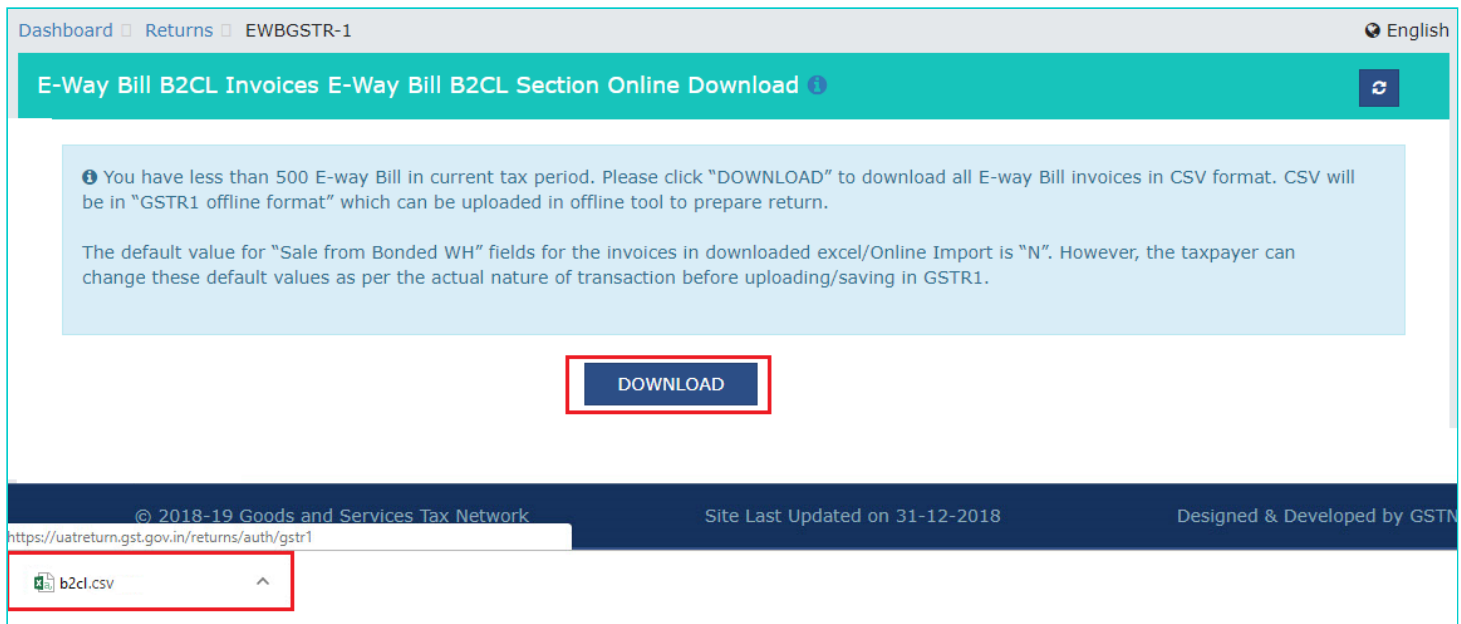

2b(ii). To view the downloaded B2Cl EWB invoices, click on the downloaded **b2cl.csv** sheet to open it. To upload these B2CL EWB invoices using the offline utility, please follow the steps mentioned [here.](https://tutorial.gst.gov.in/downloads/invoiceuploadofflineutility.pdf)

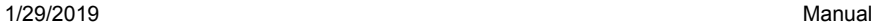

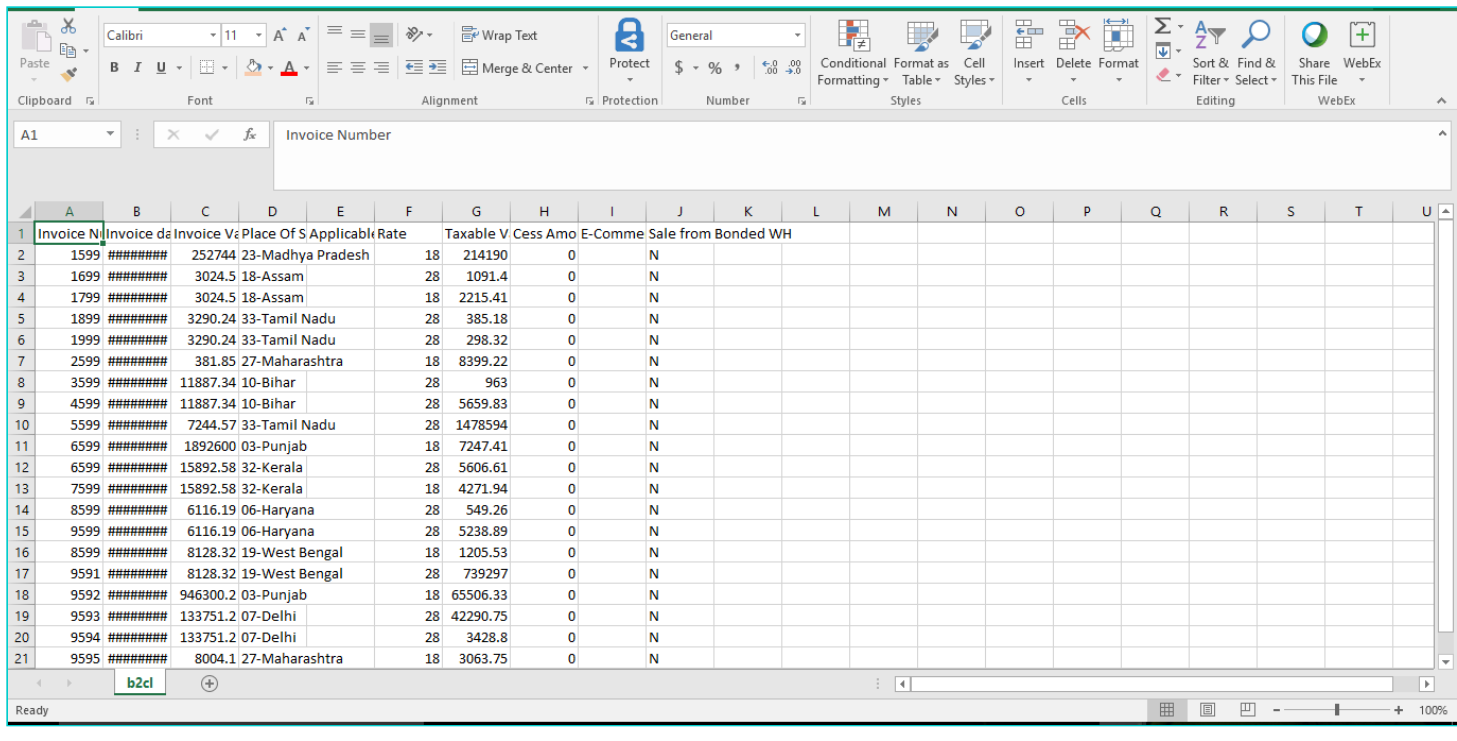

#### [Go back to the Main Menu](#page-0-0)

## <span id="page-14-1"></span>**2c. If the number of B2CL EWB invoices are more than 500**

If the number of B2CL EWB invoices are more than 500, following page gets displayed. Perform the same steps you would have performed to import B2B invoices, as mentioned [here](#page-8-0).

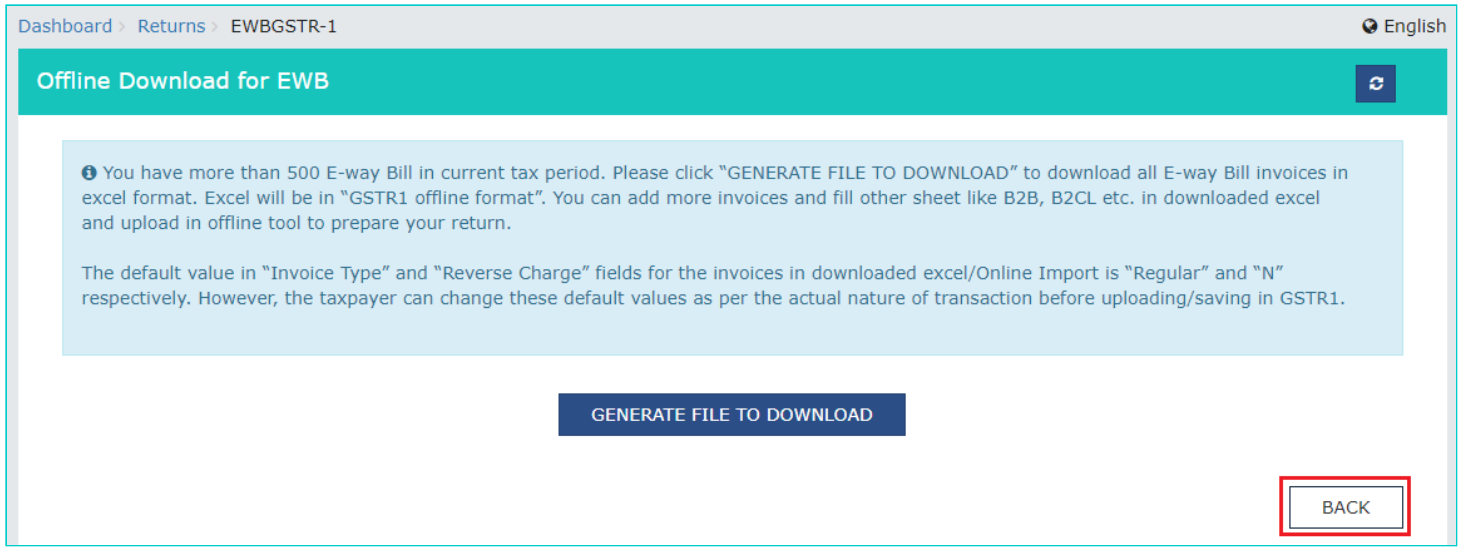

[Go back to the Main Menu](#page-0-0)

### <span id="page-14-0"></span>**III. 12 - HSN-wise-summary of outward supplies**

To import HSN-wise EWB invoices in the Form GSTR-1, perform the following steps:

https://tutorial.gst.gov.in/userguide/returns/index.htm#t=Manual\_Importing\_e-Way\_Bill\_Data\_in\_Form\_GSTR-1.htm 15/19

1. Click the **IMPORT EWB DATA** button in the "12 - HSN-wise-summary of outward supplies" tile.

**Note:** EWB details shall be available in GST portal based on the e-Way bills raised during the relevant tax period.

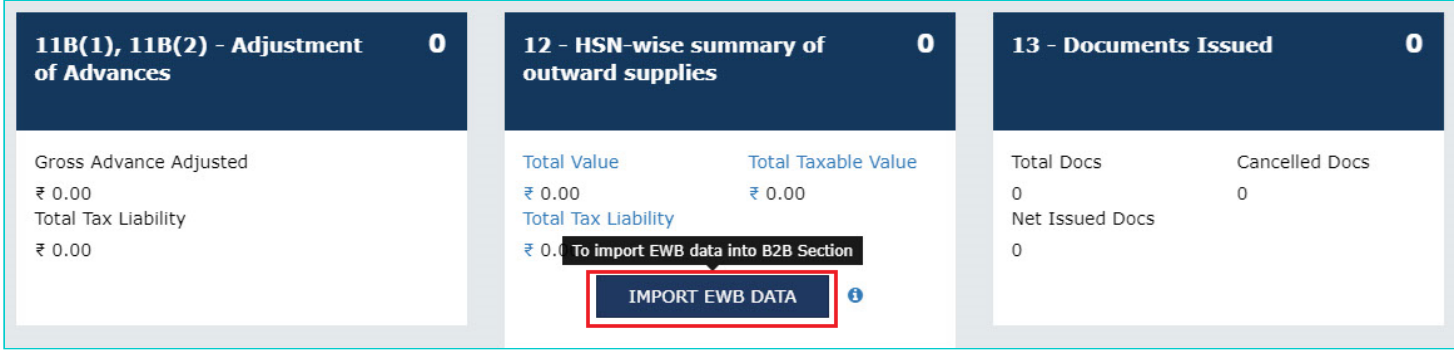

2. Based on the number of invoices of current tax period present in the EWB System, a page will be displayed. Click the following hyperlinks to know what happens in each case:

- 2a. [If the number of invoices are less than 50](#page-15-0)
- 2b. [If the number of invoices are more than 50 but less than 500](#page-16-0)
- 2c. [If the number of invoices are more than 500](#page-18-0)

### <span id="page-15-0"></span>**2a. If the number of HSN-wise EWB invoices are less than 50**

If the number of HSN-wise EWB invoices are less than 50, following page gets displayed. Perform the steps as mentioned below or click the **BACK** button to go to the previous page.

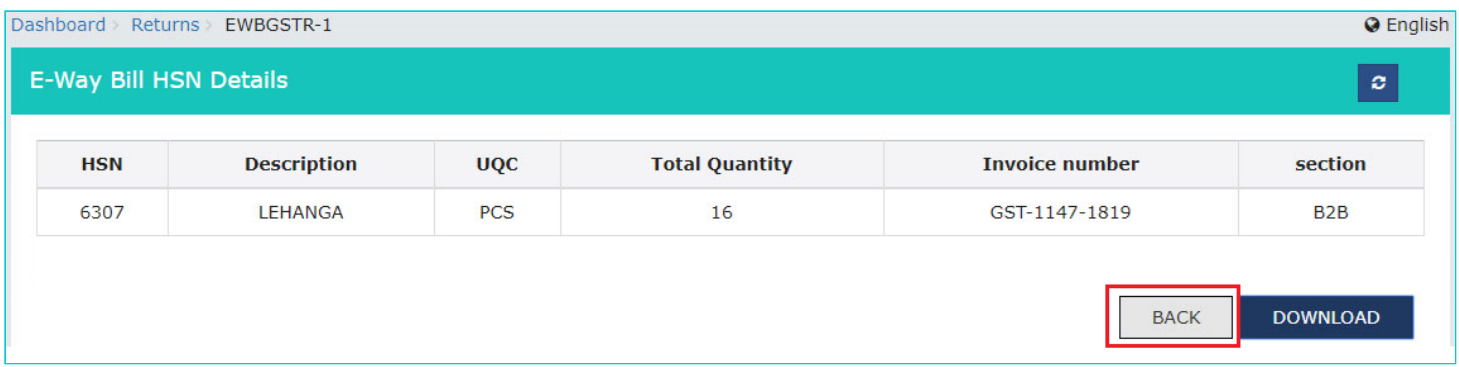

2a(i). Click the **DOWNLOAD** button. An "hsn.csv" file gets downloaded as shown below.

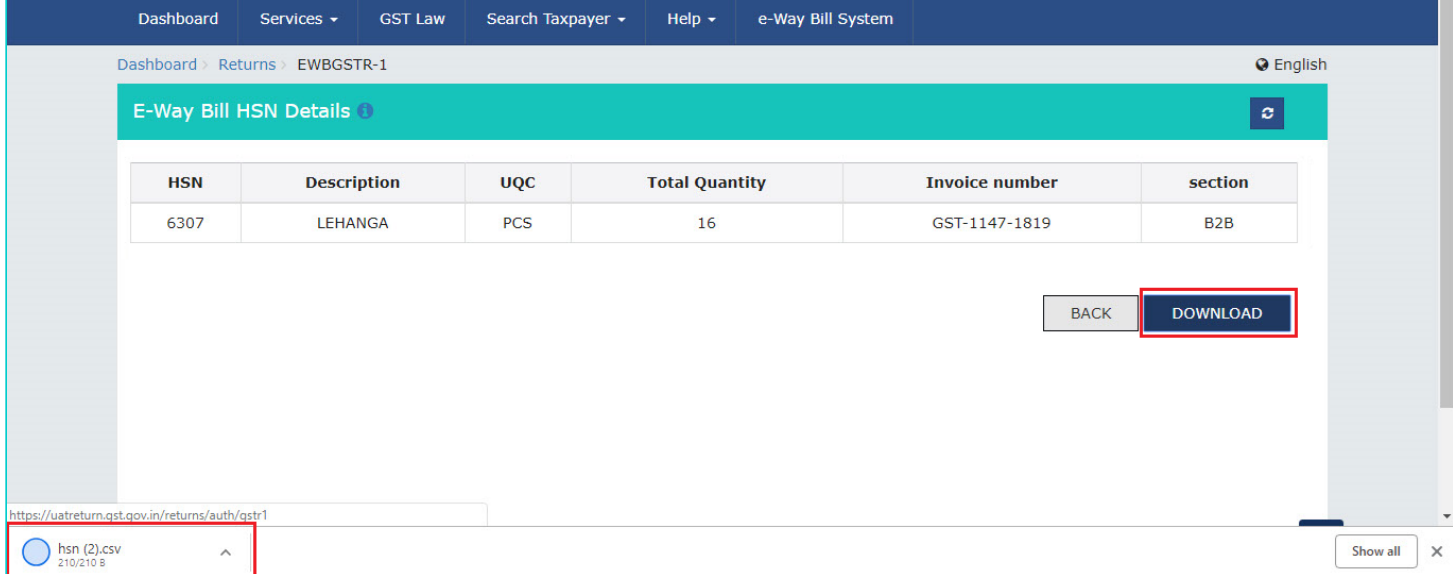

2a(ii). To view the downloaded HSN-wise EWB invoices, click on the downloaded **hsn.csv** sheet to open it. To upload these invoices using the offline utility, please follow the steps mentioned [here.](https://tutorial.gst.gov.in/downloads/invoiceuploadofflineutility.pdf)

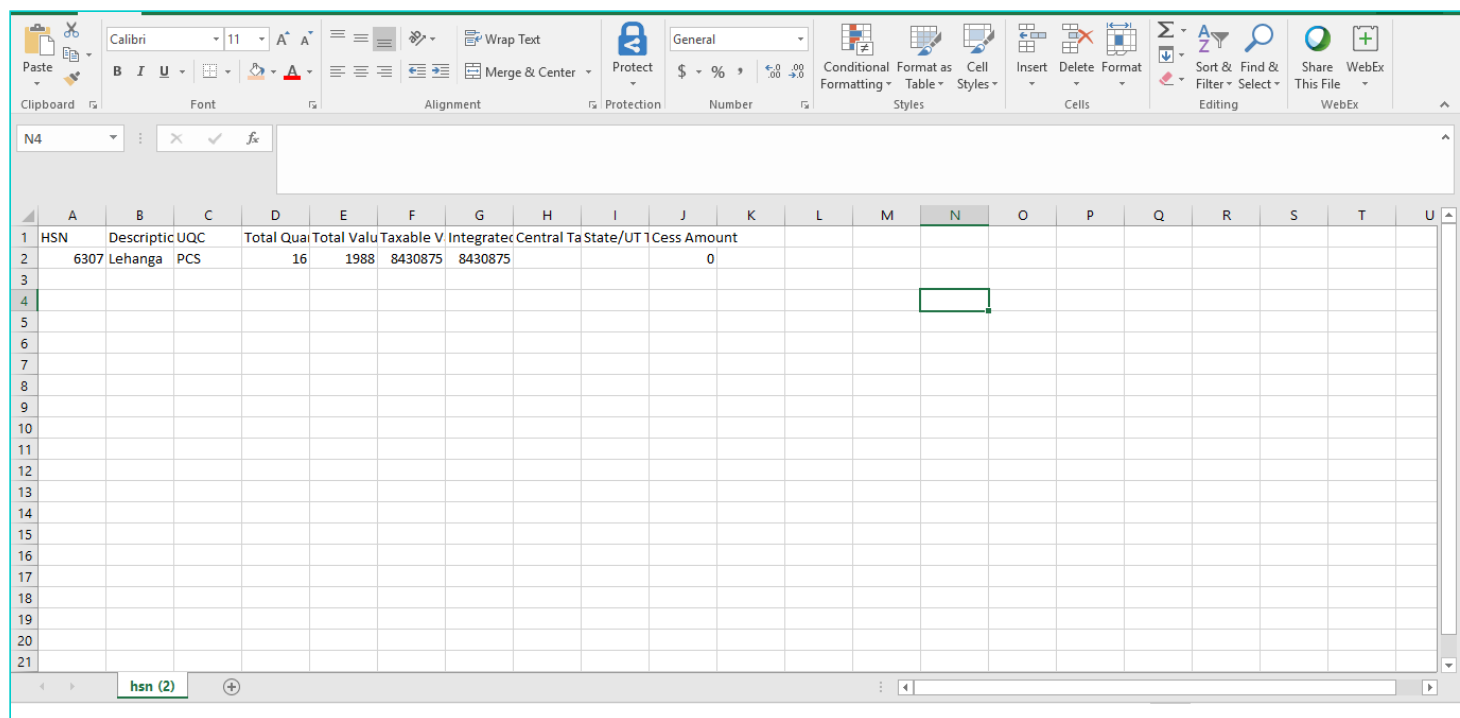

[Go back to the Main Menu](#page-0-0)

## <span id="page-16-0"></span>**2b. If the number of HSN-wise EWB invoices are more than 50 but less than 500**

If the number of HSN-wise EWB invoices are more than 50 but less than 500, following page gets displayed. Perform the steps as mentioned below.

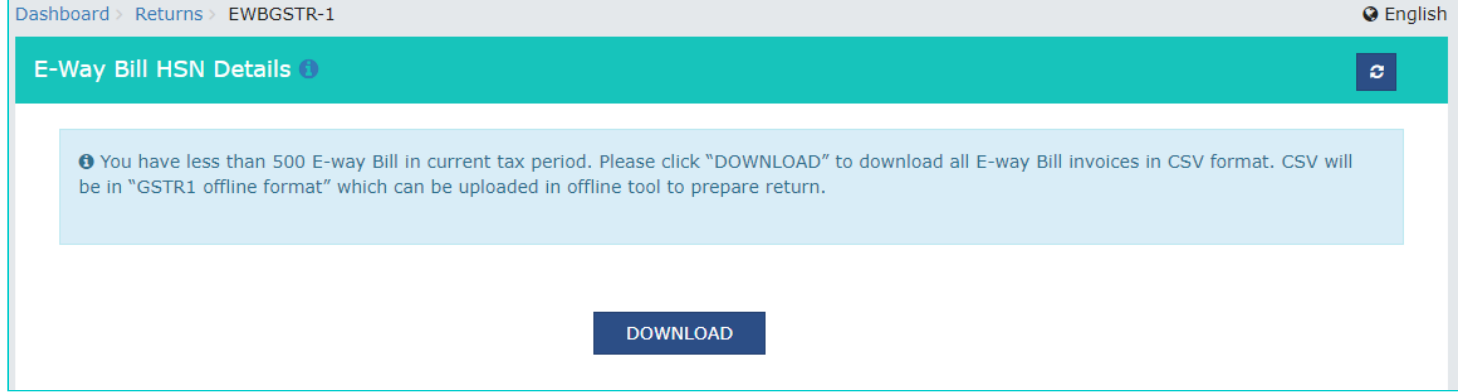

2b(i). Click the **DOWNLOAD** button. An "hsn.csv" file gets downloaded as shown below.

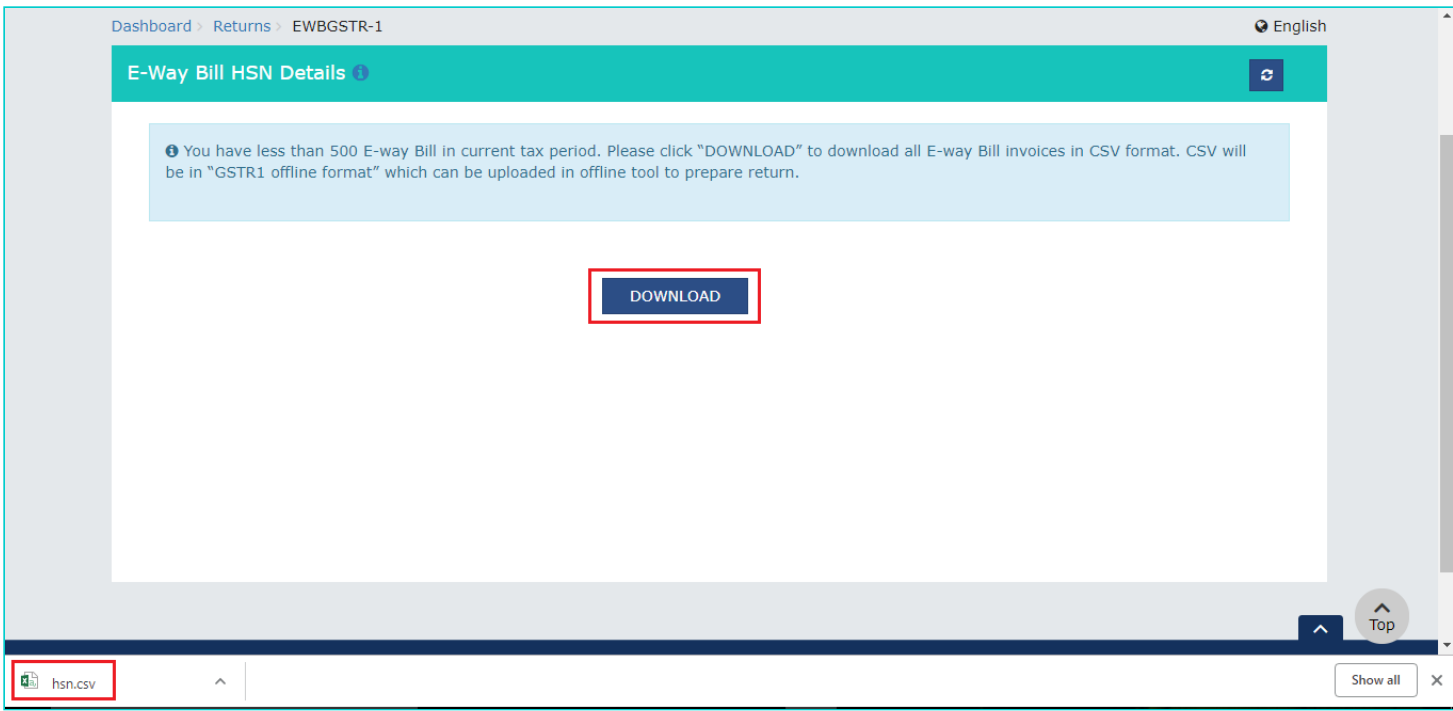

2b(ii). To view the downloaded HSN-wise EWB invoices, click on the downloaded **hsn.csv** sheet to open it. To upload these invoices using the offline utility, please follow the steps mentioned [here.](https://tutorial.gst.gov.in/downloads/invoiceuploadofflineutility.pdf)

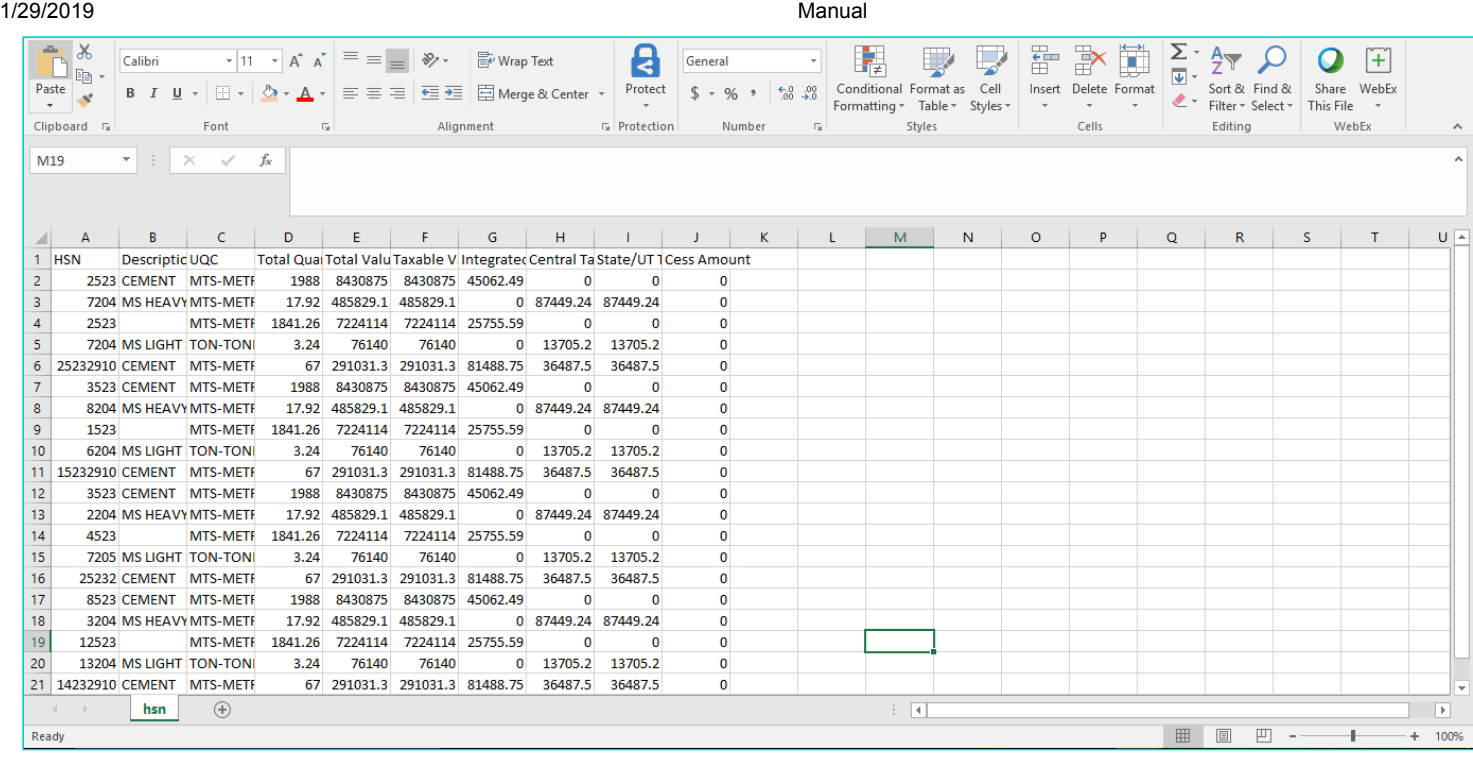

#### [Go back to the Main Menu](#page-0-0)

## <span id="page-18-0"></span>**2c. If the number of HSN-wise EWB invoices are more than 500**

If the number of HSN-wise EWB invoices are more than 500, following page gets displayed. Perform the same steps you would have performed to import B2B invoices, as mentioned [here](#page-8-0).

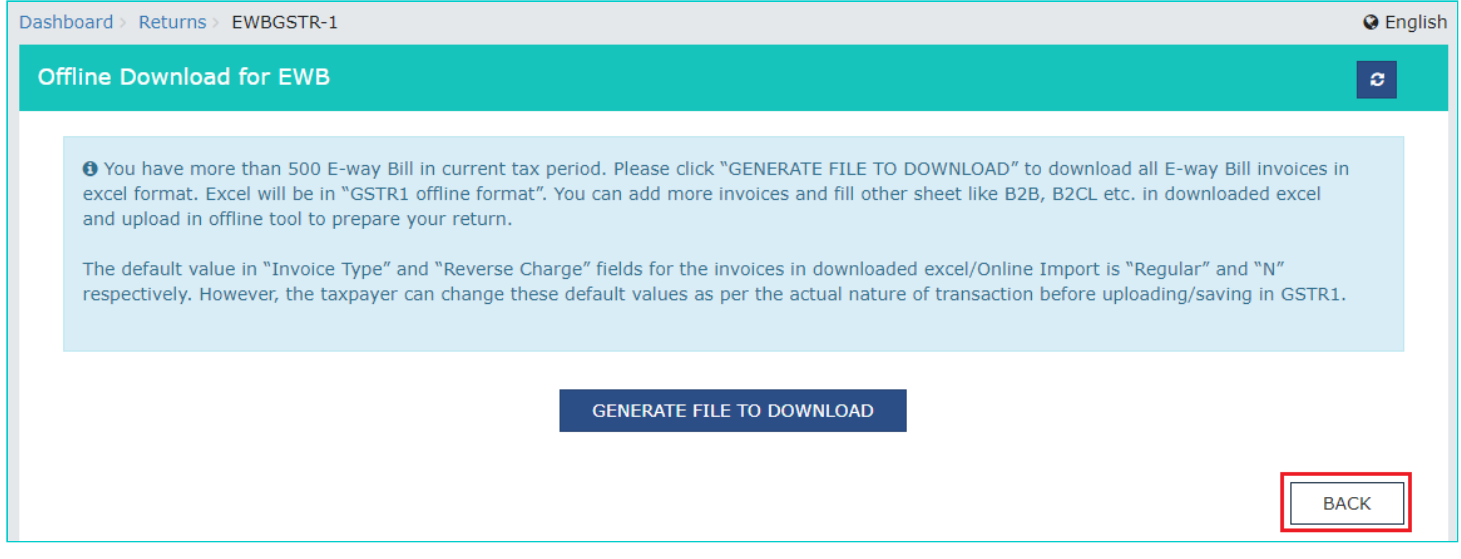

[Go back to the Main Menu](#page-0-0)